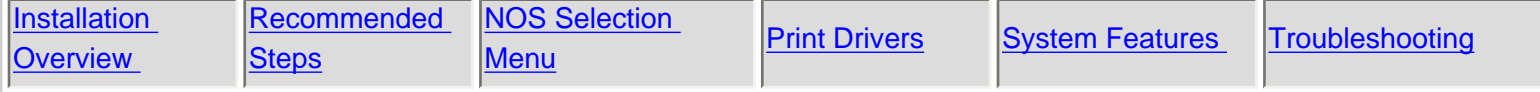

**R** Click below to print out these steps. [Required Set Up Steps](file:///T|/tigris/Nuvera/Nuvera 8.0 SAG/SAG 8.0/Network_Installation/LanguageChooser/English/Required_Steps/RequiredSteps.pdf)

# **Required Set Up Steps A2**

**Follow these instructions to assure that your system is correctly communicating over the network using the TCP/IP protocol** (the default protocol for the UNIX operating system running on this device).

After performing these steps, use the hyperlinks at the top of this page to navigate to other guide sections of interest (such as [Print Drivers\)](file:///T|/tigris/Nuvera/Nuvera 8.0 SAG/SAG 8.0/Network_Installation/LanguageChooser/English/Drivers/Drivers_JumpPage_C1.htm).

**[Step 1. Cable Connection and NIC Speed Setting.](#page-2-0)** Follow these instructions to physically connect the system to your network.

**[Step 2. Power On/Off.](#page-3-0)** Follow these instructions to power the system on.

**[Step 3. Log On.](#page-4-0)** Follow these instructions to log on as System Administrator.

**[Step 4. Check Installed Options with License Manager.](#page-6-0)** Follow these instructions to verify that you have the correct licensed options installed in this device to assure successful network communications.

**[Step 5. Set Up TCP/IP.](#page-8-0)** Follow these instructions to set up TCP/IP communications. TCP/IP communications must be enabled to support print job submission from networked workstations using the Web Interface.

Note: Dynamic Host Configuration Protocol (DHCP) is the factory-default TCP/IP addressing method. If you prefer to use Static IP addressing, be prepared with a valid IP address, Subnet Mask, and Gateway address (if used).

**[Step 6. Set Up LPD.](#page-10-0)** Follow these instructions to enable the Line Printer Daemon (LPD).

**[Step 7. Enter Proxy Information Into Remote Services.](#page-14-0)** Follow these instructions to assure remote support for troubleshooting diagnostics.

**[Step 8. Log Off.](#page-16-0)** Follow these instructions to log off the system.

**[Step 9. Reboot the System.](#page-11-0)** If prompted, follow these instructions to reboot the system.

**[Step 10. Verify TCP/IP Communications with Ping.](#page-12-0)** At a networked workstation, follow these instructions to verify that TCP/IP communications have been successfully set up.

**[Step 11. Verify Printing over TCP/IP using LPR.](#page-13-0)** At a networked workstation, follow these instructions to verify that you can print to the device using the TCP/IP protocol.

# <span id="page-2-0"></span>**Cable Connection and NIC Speed Setting A2a**

#### **Cable Connection**

- 1. Make sure that the machine is powered off.
- 2. Connect one end of a Category 5 twisted pair cable to the RJ-45 socket located behind an access panel on the left side of the print station where shown. **Note: This task is typically performed by the Xerox Customer Service Engineer at the time of initial install.** After being plugged into the internal RJ-45 socket, the cable should be routed out of the arch-shaped cutout in the rear cover of the print station.

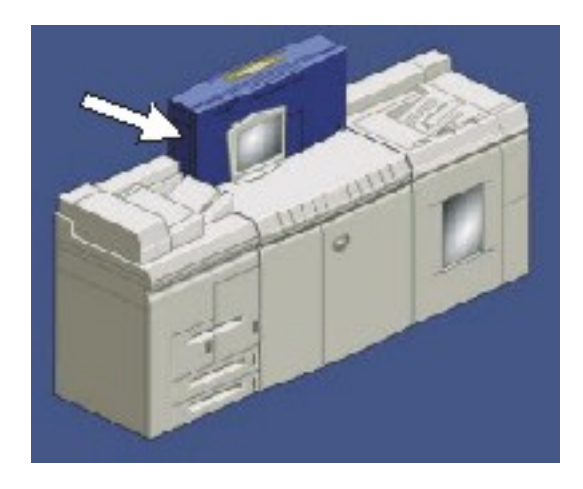

3. Connect the opposite end of the cable to a live Ethernet drop.

### **NIC Speed Setting**

Automatic network speed detection and appropriate setting of the network interface card (NIC) is provided by the system as a factory default setting.

Speed settings can be manually changed at the printer as follows:

- 1. Power the system On as stated in this Required Set Up Steps section of this guide.
- 2. Select [**Logon...**] from the Logon menu.
- 3. Select System Administrator as the user from the User drop-down list box.
- 4. Enter the System Administrator password.
- 5. Select [**OK**].
- 6. Select Network Configuration from the system's Setup menu.
- 7. Select the Connections tab and use the drop-down arrow to select your desired speed.
- 8. Click [**OK**] or [**Apply**] to save your settings.

## <span id="page-3-0"></span>**Powering the system on/off A2b**

#### **How to power the system on**

- 1. Power on any third party peripheral equipment (such as finishers, for example). Note that Xerox equipment modules do not have power buttons as they are powered on electronically.
- 2. Press the on position (labeled I) on the power on/off button, located on the right front of the print station (to the right of the system's monitor).
- 3. Note that as the system starts up, both the MAC address (Network Interface Card's hardware address) and the Host name will be displayed a few minutes apart on the system's monitor.
- 4. Wait for the DocuSP screen to display and observe the status window until the window displays Printer Idle and Idle respectively (not Initializing…Idle, or Loading…Idle).

Note: The system will take several minutes to be ready for use.

#### **How to power the system off**

- 1. Select the System menu with your mouse.
- 2. Select [**Shutdown**].

**Yes** - system will complete job processing and shutdown

**Interrupt** - system will shutdown immediately without completing job processing

**No** - system returns to the UI

- 3. Wait for the status window to finish displaying its power down in progress message.
- 4. Power off any third party peripheral equipment (finishers, for example).

#### **How to power the Print Engine only off**

There will be times when the Xerox CSE may need to turn off just the Print Engine to perform service.

To turn off the Print Engine only:

- 1. Select [**Printer Off**] from the Printer menu to complete job processing and shutdown the system.
- 2. When ready, power the Print Engine back on by selecting [**Printer On**] from the Printer menu.

## <span id="page-4-0"></span>**Logging on as System Administrator A2c**

- 1. At the print station, select [**Logon...**] from the Logon menu.
- 2. Select System Administrator as the user from the User drop-down list box.
- 3. Enter the System Administrator password (for example, administ).

**Note: To maintain security, it is recommended that all logon passwords be changed after the system has been installed. To do this, refer to the Changing Logon Passwords procedure in the Recommended Set Up Steps section of this guide.**

4. Select < **OK**>.

#### **General Information on user types and access rights**

There are three main user account groups that are allowed access to the system. The three account groups are Administrators, Operators, and Users. For each of these user groups there is a built-in user Account. Note how the access level of each group corresponds to the access level in previous (legacy) versions of DocuSP.

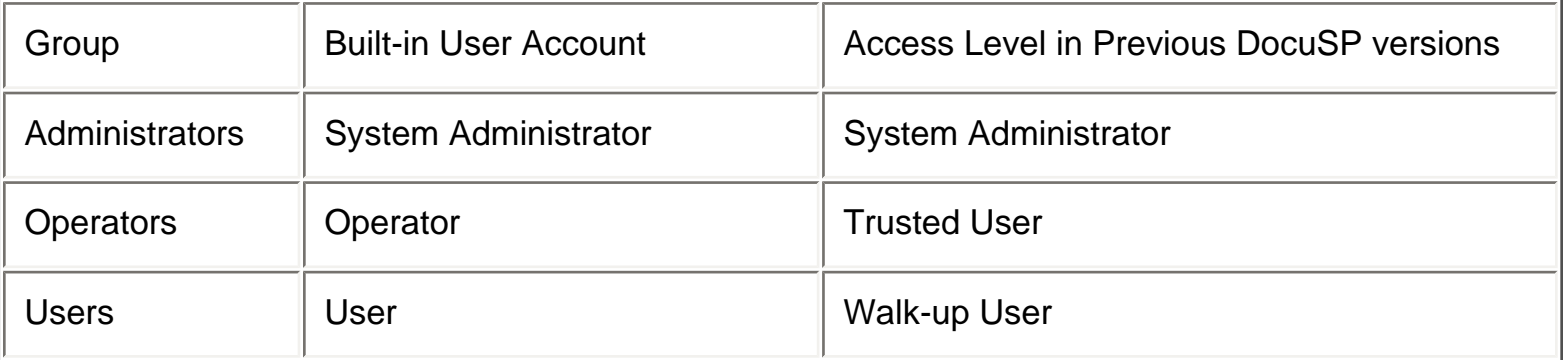

The group name of the logged-in user displays in the title bar of the currently active window on the system's monitor.

The access levels for each of the users are defined as follows:

- 1. The Users group typically has minimum access rights on the system. The allowed access corresponds to the Walk-up User level in previous DocuSP versions.
- 2. The Operators group has greater access to the system than the Users group. The allowed access corresponds to the Trusted User level in previous DocuSP versions.
- 3. The Administrators group has full access to all the system functions. This is identical to the System Administrator access level in previous DocuSP versions.

In addition to the three built-in User Accounts there is a fourth account, named "cse," intended for use

A2c

by the Xerox Customer Service Engineer. This account is a member of the Administrators group by default.

Note: When the autologon feature is enabled, users are not required to log on to gain access to the system. The allowed access, however, corresponds to the privileges of the Users group. The autologon feature is configurable by a member of the Administrators group through the Security Profiles menu. Autologon is enabled in the Medium, Low, and None security profiles. It is disabled in the High security profile.

# <span id="page-6-0"></span>**Checking Installed Options with License Manager A2d**

Option licensing enables the use of Ethernet, Network Gateways, Page Description Languages, printing speeds, Remote Services, and capabilities such as variable-data intelligent PostScript printing (VIPP) and scanning to the network. After initial installation of the system by a Customer Service Engineer, License Manager is used to control subsequent viewing, enabling or disabling, and installation of licensed options. **To make certain that your system has the correct options installed to assure successful network set up, you should check installed system options using License Manager.**

**Note: Your system will not have certain features or will operate differently depending on what licenses are enabled or not enabled. The Productivity Pack license is required to enable features such as multiple queue capability, running LCDS and IPDS jobs and setting up streaming queues, use of the stock library, and ability to specify the minimum/ maximum nominal paper weight range for the stock that is programmed and loaded. If the Productivity Pack license is not installed and enabled, the system uses, for example, default paper weight buckets. Another license, the Enhanced Line Screens license (Image Quality), enables image quality options such as adjusting halftones and selecting various line screens.** 

### **Viewing Licensed Options**

- 1. Select [**Logon…**] from the Logon menu.
- 2. Select **System Administrator** from the User drop-down list box, enter the System Administrator password, and click < **OK**>.
- 3. Select [**Feature Licenses…**] from the Setup menu.
- 4. The License Manager window displays the Name, Type, Status, State, and Expiration Date of all the licensed options installed on your system. Licensed packages of bundled features may also be displayed as identified by a cascading documents icon. Clicking the icon displays the package's contents of individual features.
- 5. To view the properties of any displayed option, right click the system mouse on the selection line for the option, license package, or feature of interest, and select [**Properties…**] from the pop-up menu.

## **Enabling Licensed Options**

- 1. Right click the system mouse on the selection line for the option or license package that you are interested in, and select [**Properties…**] from the pop-up menu.
- 2. In the Properties window, select the Activate radio button under the License heading.
- 3. Select the Enable radio button under the Feature heading. For license packages, if required, deselect (uncheck) the Maintain Current States box, select [**Enable All**], then recheck the Maintain Current States box. This checkbox is only available on bundled license features that contain other license features.
- 4. Make sure that your selected option is the name displayed under the License Name heading.
- 5. The License String box should be filled in with a lengthy string of characters (letters and numbers). If this is not the case, contact your Xerox representative.
- 6. Click <**OK**> or <**Apply**> to save your settings.

**Note: The individual features of license packages can be enabled or disabled by right clicking on the feature line, selecting Properties, then selecting [Enable] or [Disable]. Do not Deactivate an entire license package to disable one feature (such as AppleTalk in the Ethernet package). If a license is deactivated, the system removes the license string. The license or feature can not be reactivated by using the Activate button. To reactivate a license or feature, you must reinstall a valid license.** 

#### **Installing Licensed Options**

- 1. Contact your Xerox representative to purchase the license or license package for the option or features that you need.
- 2. When you receive your license file from Xerox, log on to your system as System Administrator, then select [**Feature Licenses...**] from the Setup menu.
- 3. Right click the system mouse anywhere within the License Manager window and select [**Load License File**]. (Note: You can alternatively click the Load License File... button.)
- 4. Use the Select License File window to indicate the location of your new license file and click <**OK**>.
- 5. Follow any additional instructions that came with the license file to assure a successful installation.

## <span id="page-8-0"></span>**Setting Up TCP/IP A2e**

- 1. From the system's Setup menu, select [**Network Configuration**].
- 2. If it is not already enabled by factory default, click on the Enable IP check box to enable it with a check mark.
- 3. DHCP is the TCP/IP addressing method enabled by factory default. When this system was first powered on, it should have contacted your DHCP server and obtained an IP Address, Subnet Mask, and Default Gateway address. These items should now be displayed on screen. If they are not, click <**Apply**> to let the system contact your DHCP server. Otherwise, click on the IP Configuration Method selection arrow to set a static IP address as stated below.
- 4. If DHCP addressing was unsuccessful, or is not desired, select [**Static IP Configuration**]. Note that you can alternatively select [**BOOTP Enabled**], if a BOOTP server is available.
- 5. Select the IP Address tab.
- 6. In the available text boxes enter in a valid IP Address for this device, the Subnet Mask for your network, and the Default Gateway address (if used) for your network. Click <**Apply**> or <**OK**> to save your settings.
- 7. In the Hostname box, if you will be communicating with this device over the Internet, or are using DNS, WINS, or NIS to resolve host names to IP Addresses on your network, enter in a unique host name for this device.
- 8. If you will be using DNS for Host name resolution on your network, select the DNS tab.

If it is not already enabled by factory default, click on the Enable DNS check box to enable it with a check mark.

Click on the Enable Dynamic DNS Registration check box if your network uses a dynamic DNS server to automatically update host name to IP address mapping.

In the Domain Name box, type in the domain that this device resides in (for example, Xerox. com).

In the Hostname box, note that this read only name is the same as the unique host name that was entered on the IP Address tab.

In the DNS Server list, provide the IP addresses of up to three DNS servers to search when resolving host names to IP addresses.

In the Domain Search list, provide the names of other domains to search, if needed, to resolve the host name.

Click <**Apply**> or <**OK**> to save your settings.

9. If you will be using WINS for NetBIOS name resolution on your Microsoft network, select the WINS tab.

Click on the Enable WINS check box to enable it with a check mark.

In the two boxes supplied, type in the IP addresses of the Primary and Secondary (if used) WINS Servers for resolution of NetBIOS names to IP addresses on the Microsoft network. Click <**Apply**> or <**OK**> to save your settings.

10. If you will be using NIS to distribute password, group, or host address information on your UNIX network, select the NIS/NIS+ tab.

Click on the Enable Name Service check box to enable it with a check mark. Note that the NIS+ radio button is enabled by default. If desired, select the NIS radio button instead.

Click on the Find NIS+ Server check box to query the network for the name and IP address of the Network Information Service server.

If the NIS+ Server is not found, or the Find NIS+ Server check box is left unchecked, use the supplied boxes to type in the Domain Name, Server IP address, and Server Name for NIS/NIS +, if known.

Click <**Apply**> or <**OK**> to save your settings.

## <span id="page-10-0"></span>**Setting Up LPD A2f**

- 1. From the system's Setup menu, select [**Gateways**].
- 2. Select the LPD tab.
- 3. If it is not already enabled by factory default, select the Enabled radio button for Line Printer Daemon (LPD).
- 4. Select the Enabled radio button for LPD Default Queue. By enabling the LPD Default queue, the system will process jobs in the default queue if the queue specified by the user does not exist.

Note: When the LPD Default queue is not enabled, the user must specify the system's queue. For systems with the Productivity Pack license enabled and that have numerous internal print queues created in Queue Manager, users must configure the client LPR ports for a valid print queue in order to send jobs.

- 5. Leave the LPD Port at its default value of 515. (Note: LPD listens on port 515 for incoming TCP connections from clients.)
- 6. Click <**Apply**> or <**OK**> to save your settings.

# <span id="page-11-0"></span>**Rebooting the system (if prompted) A2g**

If you were prompted to reboot the system to enable changes made to network communication settings, perform the following procedure.

1. Select [**Shutdown**] from the System menu.

**Yes** - system will complete job processing and shutdown

**Interrupt** - system will shutdown immediately without completing job processing

**No** - system returns to the DocuSP screen

- 2. Wait for the status window to finish displaying its power down in progress message.
- 3. Power the system back on by pressing the on position (labeled I) on the power on/off button, located on the right front of the print station (to the right of the system's monitor).
- 4. Wait for the DocuSP screen to display and observe the status window until the window displays Printer Idle and Idle respectively.

Note: The system will take several minutes to be ready for use.

## <span id="page-12-0"></span>**Verifying TCP/IP Communications with Ping A2h**

From the Command (DOS) prompt of any Windows workstation, or the command line of the terminal window in UNIX/Linux, type: **ping xxx.xxx.xxx.xxx** and press <**Enter**>. Note that there is a space between the word ping and the first xxx. Let xxx.xxx.xxx.xxx represent the IP address of the system as configured in the Setting Up TCP/IP instructions in this guide.

If communications have been successfully set up, you will receive a reply such as: "Reply from xxx.xxx. xxx.xxx: bytes=32 time<10ms TTL=128."

If you receive "Cannot connect to host," "Time Out," or "0 bytes received" notifications, perform the following checks:

Confirm that the target device is powered on, fully booted, and that it is connected to the network. Look for network traffic light activity on the NIC.

Verify that you entered the correct IP address for the target device in the ping command. If necessary, go to the device, log on as Administrator, select [**Configuration…**] from the Setup menu and note the IP address displayed.

Verify that the workstation and the target device are on the same subnet.

## <span id="page-13-0"></span>**Verifying Printing over TCP/IP using LPR A2i**

**From a networked workstation running a print utility (spooler) that enables LPR jobs to be sent to the printer** (such as a Windows 2000, 2003 or XP workstation), from the Command (DOS) prompt, type:

#### **lpr -P raw -S xxx.xxx.xxx.xxx C:\filename.ext** Press <**Enter**>.

Note: Individual elements of the command must be separated with a space. Let xxx represent the IP address of the system as configured in the Setting Up TCP/IP instructions in this guide. Filename represents any test file supported by the device and ext is the file's extension (such as .txt for a text file created in Notepad). The file can be sent from any drive letter supported on the workstation (such as  $C \setminus$  or A: $\setminus$ ).

**Alternatively, from the system prompt (\$ or %) in UNIX**, to print your host table (as an example), type the following command:

**/usr/ucb/lpr -P13.175.108.208:dinodoc /etc/hosts** Press <**Enter**>.

Note: In the example above, 13.175.108.208 is the IP address of the printer, dinodoc is the name of the printer's queue, /etc/ is the path, and hosts is the file to be printed.

Another acceptable method to use for printing from UNIX is the following:

#### **lp -d13.175.108.208:dinodoc /etc/hosts** Press <**Enter**>.

Another acceptable method to use for printing from Linux, is the following:

**lpr -P localqueuename /path/filename** Press <**Enter**>. (Use your Printing Manager to create the local queue)

Make sure to separate all individual elements of the command with a space.

If TCP/IP and the Line Printer Daemon are correctly set up and functioning, the test file should print out on the system.

# <span id="page-14-0"></span>**Entering Proxy Information into Remote Services A2j**

**Enabling Remote Services can increase productivity, decrease system down time, and reduce service time**. Additionally, configuring **Remote Services** with the Proxy Server information will automatically configure the **Xerox eCare\*** and **Internet Browser** features with this information when using a Proxy Server to access the Internet. Check the status of Remote Services under the System Tab on the Remote Services screen to validate that you have a valid Remote Services License and that it is enabled. Once you validate that Remote Services is licensed and enabled you will need to enter your **HTTP Proxy Server** name and **HTTP Proxy Port** number into the **Remote Services** feature of the system at the time that your system is first installed or during network configuration. Make sure that your proxy server is configured to allow outgoing HTTP connections.

Note: If you are not using a Proxy Server to access the Internet, leave the Remote Services Proxy settings blank. However, if left blank, **DNS** must be enabled on the printer to support the **Remote Services** feature. To enable the use of DNS on the printer, refer to the **Setting Up TCP/IP** procedure in this section of the System Administrator's Guide. If you are using a service provider to access the Internet, enter the service provider's DNS server IP Address in the DNS Server list, when enabling DNS as part of the Setting Up TCP/IP procedure.

Note: The purpose of this procedure is to enable the printer to send operating data to a secure server in the **support.xerox.com** domain using HTTP and the 128-bit encrypted Secure Socket Layer (SSL). The remote Xerox server is not pulling data from this printer through the firewall. No image data is being accessed or transmitted.

- 1. From the menu bar at the top of the **DocuSP for Xerox Nuvera** screen, logon as a System Administrator by selecting [**Logon**], [**Logon…**], then select [**System Administrator**] from the drop down menu. See the Related Items below for additional information.
- 2. Enter the System Administrator password and select [**OK**].
- 3. Select [**System**] from the toolbar, and then select [**Remote Services…**].
- 4. From the **Options** pull-down located at the top, left of the window, select [**Configure Remote Services..**.].
- 5. Enter the required information in the **HTTP Proxy Server** and **HTTP Proxy Port** (number) fields.
- 6. If client Proxy authentication is required, enter the required information in the **Proxy Username** and **Proxy Password** fields.
- 7. Select [**OK**], then [**Close**]. The main DocuSP window will be displayed.

Note: The Remote Services software will initialize. A pop up window will appear automatically while attempting to synchronize with Xerox. If synchronization fails, you may also try to perform a manual synchronization to make sure that the printer can communicate with the Xerox server. If it fails again, check the following:

• Ensure that the network is operating correctly, check network connectivity settings

• Ensure that the proxy settings that you placed into the device correct and that your Proxy server is configured to allow a client access to the Internet. You must call your Systems Administrator to verify that the device is configured properly. Performing a manual synchronization will confirm that the proxy information that was entered is correct, and that DNS does not need to be enabled on the printer for it to communicate with Xerox.

If the device can perform a successful synchronization with Xerox, then your connectivity settings are entered correctly. The system will display the enabled Remote Services features on the main **Remote Services** window. If the **Remote Monitoring** and **Machine Data Transfer** services are not displayed on the main window under Services, and you can synchronize successfully with Xerox, then one of two things has taken place:

> 1. At the time the machine was ordered, **Remote Services** features were not ordered, and therefore the Xerox server will not allow the machine to transmit data (allow the services to be enabled on the machine); in this case you must contact your Xerox sales person so that an order for **Remote Services** can be placed thru the Xerox sales & support personnel to have the server enabled for your machine's serial number.

> 2. Or, the machine's entire software was reloaded, in which case the machine will need up to 1 hour to restore its services. Try again in 1 hour.

NOTE: If the machine is rebooted for any reason, **Remote Services** are the last piece of software to startup after the machine has come up. You may have to wait up to 10 minutes after the system is up for the services to appear on the **Remote Services** window, or for the Submit Data button to be available to send data to Xerox.

\* Xerox eCare will only be used by Xerox Service personnel with this software release.

# <span id="page-16-0"></span>**Logging off A2k**

To log off the system at any time, select [**Logoff**] from the Logon menu of DocuSP (displayed on the print station's monitor).